www.zyxel.com

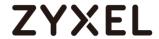

# VPN2S

VPN2S

**VPN** 

Firmware V1.12(ABLN.0)b9 Edition 1, 5/2018

# Handbook

| Default Login Details |                     |  |
|-----------------------|---------------------|--|
| LAN Port IP Address   | https://192.168.1.1 |  |
| User Name             | admin               |  |
| Password              | 1234                |  |

Copyright © 2018 ZyXEL Communications Corporation

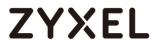

|     | ble of Content<br>w to Setup VPN2S connect with Android Mobile via L2TP tunnel | 4     |
|-----|--------------------------------------------------------------------------------|-------|
|     | Set Up the PPPoE Connection On VPN2S Series                                    | 5     |
|     | Set Up the L2TP VPN Tunnel on VPN2S                                            | 6     |
|     | Configure the L2TP VPN Tunnel on Android Mobile (Version 5.0.2                 | 8     |
|     | Test the L2TP over IPSec VPN Tunnel                                            | 9     |
|     | What Could Go Wrong?                                                           | 10    |
| Но  | w to configure site to site VPN                                                | 11    |
|     | Configuration the LAN IP on HQ Site                                            | 12    |
|     | Setup the VPN configuration on HQ Site                                         | 14    |
|     | Configuration the LAN IP on Branch Site                                        | 16    |
|     | Setup the VPN configuration on Branch Site                                     | 18    |
|     | Test IPSec VPN on VPN2S Series                                                 | 20    |
| Но  | w to configure VPN with PC -Server Role                                        | 21    |
|     | Set Up the IPSec VPN Tunnel on the VPN2S                                       | 21    |
|     | Setup the Zywall IPsec VPN client                                              | 24    |
|     | Test VPN2S as Server Role                                                      | 27    |
| Но  | w to setup scheduled rule via firewall on VPN2S                                | 29    |
|     | Setup the schedule rule on the VPN2S                                           | 30    |
|     | Test scheduled rule via firewall on VPN2S                                      |       |
| Но  | w to Configure Interface Group Bridge / Bundle WAN Interface (T                | riple |
| pla | ıy)                                                                            | 32    |
|     | Set Up the Interface Group Bridge / Bundle WAN Interface Grou                  | Jp    |
|     | on the VPN2S                                                                   | 33    |
| Но  | w to configure Multi-WAN                                                       | 36    |
|     | Set Up the Multi-WAN on the VPN2S                                              | 37    |
|     | Check the Multi-WAN status                                                     |       |
| Нο  | w to Configure NAT Port Forwarding                                             |       |
|     | Set Up the Port Forwarding on the VPN2S                                        | 39    |
|     | Test the Port Forwarding                                                       |       |
| Нο  | w to Configure NAT Port Triggering                                             |       |
|     | Set Up the Port Triggering on the VPN2S                                        | 43    |

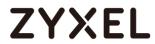

| How to Enable NAT ALG                                            | 44 |
|------------------------------------------------------------------|----|
| Enable the ALG on the VPN2S                                      | 44 |
| How to Configure NAT Default Server                              | 45 |
| Set Up the Default Server on the VPN2S                           | 46 |
| Test the Default Server                                          | 47 |
| How to Configure NAT Address Mapping                             | 48 |
| Set Up the VPN2S Address Mapping (One-to-One)                    | 49 |
| Set Up the VPN2S Address Mapping (Many-to-Many)                  | 50 |
| Set Up the VPN2S Address Mapping (Many-to-one)                   | 51 |
| How to setup policy route to force VPN2S clients following rules | 52 |
| Set Up the policy route to force VPN2S clients following rules   | 53 |
| How to Configure Content Filter by Category                      | 55 |
| Set up the Content Filter by Category                            | 55 |
| Test the Content Filter                                          | 57 |
| How to Configure bypass website by Content Filter white list     | 58 |
| Set up the Content Filter by Category                            | 58 |
| Set up the Content Filter white list                             | 60 |
| Test bypass website by Content Filter white list                 | 60 |
| How to Configure bypass website by Content Filter black list     | 60 |
| Set up the Content Filter by black list                          | 61 |
| Set up the Content Filter black list                             | 62 |
| Test block website by Content Filter black list                  | 62 |

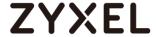

# How to Setup VPN2S connect with Android Mobile via L2TP tunnel

This is an example of using the L2TP VPN and VPN client software included in Android mobile phone operating systems. When the VPN tunnel is configured, users can securely access the network and allow traffic from L2TP clients to go to the Internet from an Android mobile phone.

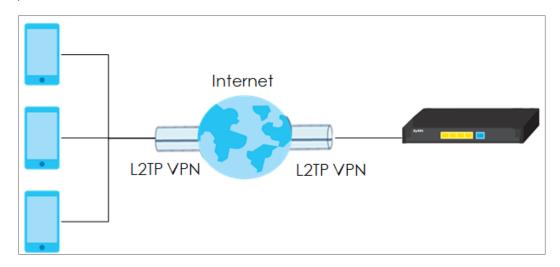

**Figure** VPN2S connect with Mobile through L2TP VPN Tunnel

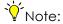

All network IP addresses and subnet masks are used as examples in this article. Please replace them with your actual network IP addresses and subnet masks.

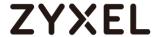

## Set Up the PPPoE Connection On VPN2S Series

Go to Configuration> Wan/Internet> WAN Setup> WAN1> Edit, change the Encapsulation from default IPoE to PPPoE and fill the username/password on PPP information.

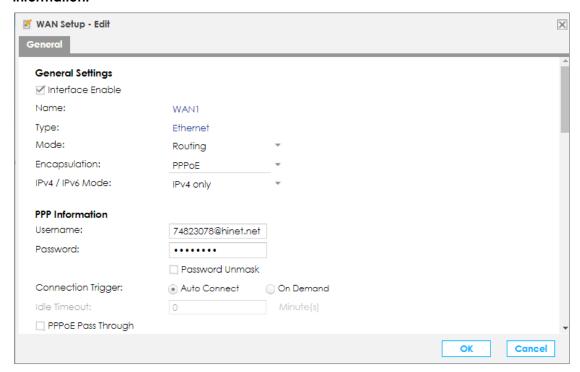

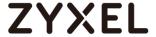

## Set Up the L2TP VPN Tunnel on VPN2S

Go to Configuration> VPN> IPsec VPN > Default\_L2TP\_VPN\_GW and

**Default\_L2TP\_VPN\_Connection > Edit**, enable both of rule and fill the pre-share key on Default\_L2TP\_VPN\_GW.

### Figure Configuration> VPN> IPsec VPN > Default\_L2TP\_VPN\_GW

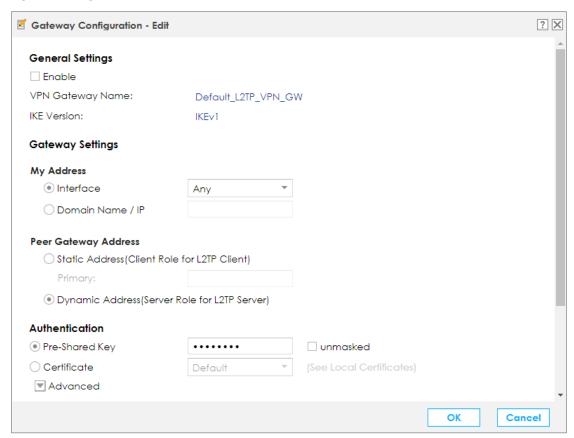

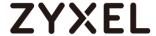

### Figure Configuration> VPN> IPsec VPN > Default\_L2TP\_VPN\_Connection

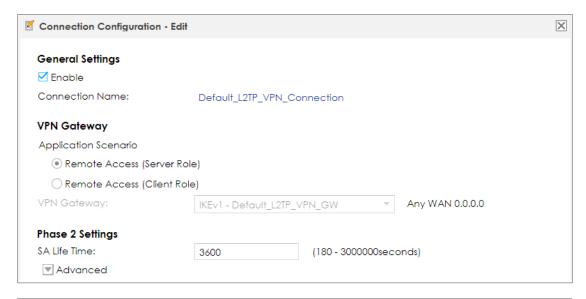

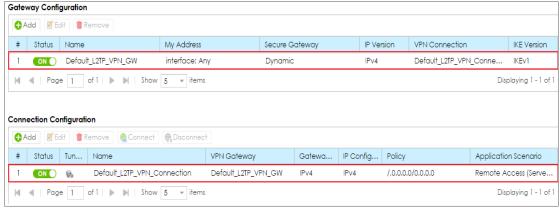

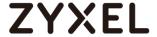

Move to L2TP VPN, Enable this feature, and select Server type.

Fill the IP Address which will be assigned to I2tp client on IP Address Pool.

#### Figure Configuration> VPN> L2TP VPN

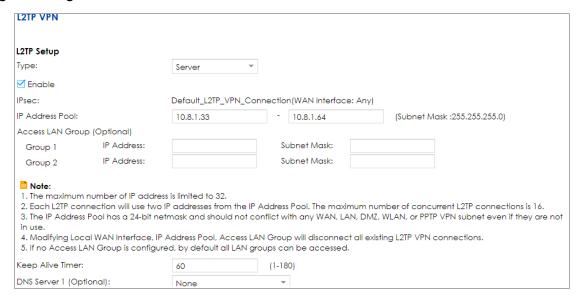

# Configure the L2TP VPN Tunnel on Android Mobile (Version 5.0.2)

Go to Setting> Wireless & Networks > VPN> Add VPN Profile, and fill the name of profile.

Select L2TP/IPSec PSK on Type field, enter Server address and pre-shared key.

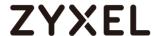

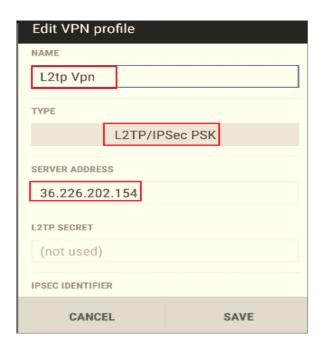

### Test the L2TP over IPSec VPN Tunnel

Type the username and password, and click CONNECT

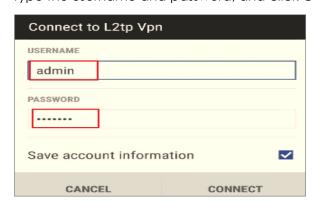

The L2TP VPN session connected

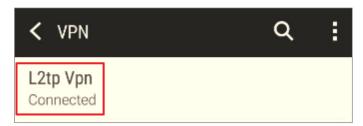

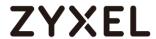

# What Could Go Wrong?

Make sure your Pre-shared key on VPN2S and Mobile are the same

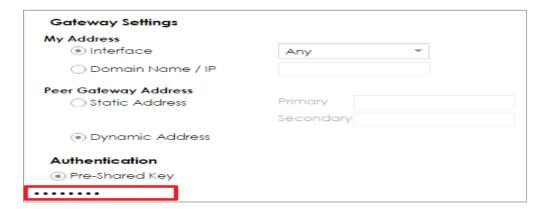

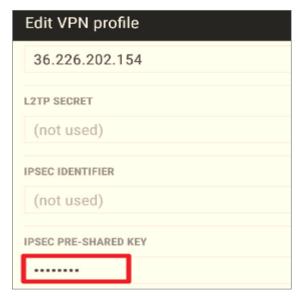

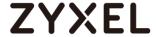

# How to configure site to site VPN

The multinational corporations have many sites at each country, so if they want to communicate from HQ to branch under security, the client to Site VPN is the option they needed.

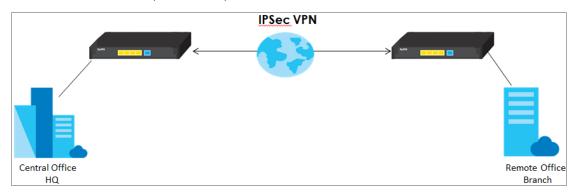

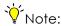

All network IP addresses and subnet masks are used as examples in this article. Please replace them with your actual network IP addresses and subnet masks. This example was tested using VPN2S.

This scenario uses two units of VPN2S to create an IPSec VPN connection.

Moreover, both USGs get their public IPs via PPPoE.

HQ WAN IP: 61.231.53.228, LAN IP: 192.168.2.1

Branch WAN IP: 36.226.203.74 LAN IP: 192.168.3.1

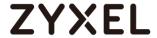

# Configuration the LAN IP on HQ Site

# Go to Configuration > LAN/ Home network > VLAN/ Interface Group > Add

Create the Lan Subnet: 192.168.2.X/24, first go to VLAN to separate the LAN2, and then change the subnet to 192.168.2.X/24

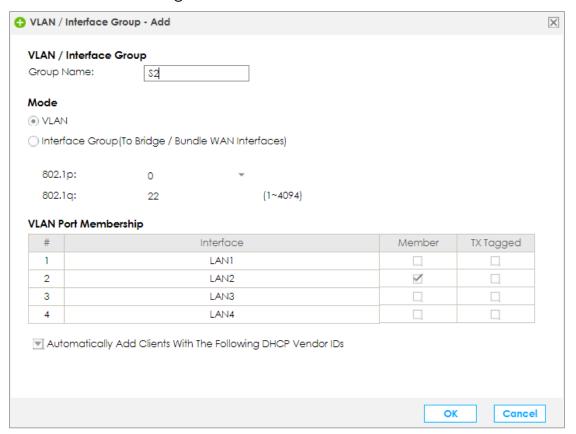

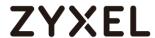

# Go to Configuration > LAN Setup > Edit

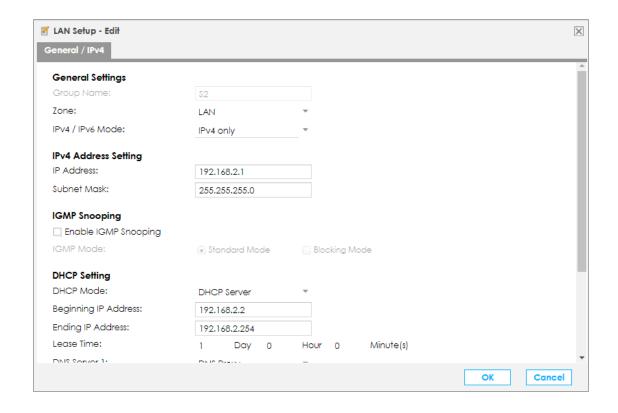

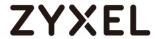

## Setup the VPN configuration on HQ Site

# Go to Configuration > VPN > IPSec VPN > Add the profile on Gateway configuration and Connection configuration

For the VPN gateway, please enter the VPN gateway name, select the Interface (for public IP), enter the peer's domain in the Primary field, and enter the Pre-Shared Key.

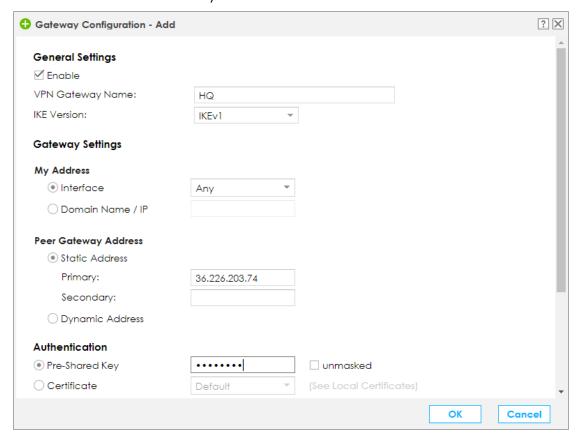

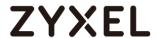

For the VPN connection (Phase 2):

- Enter the Connection Name, select Site-to-site as the Application Scenario, and select the name of the phase 1 profile (Branch) in the VPN Gateway field.
- 2. For **Local policy**, choose the subnet that your PC is connected to.

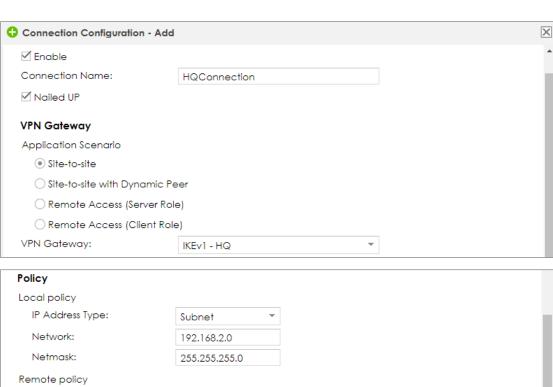

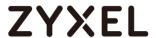

## Configuration the LAN IP on Branch Site

# Go to Configuration > LAN/ Home network > VLAN/ Interface Group > Add

Create the Lan Subnet: 192.168.3.X/24, first go to VLAN to separate the LAN2, and then change the subnet to 192.168.3.X/24

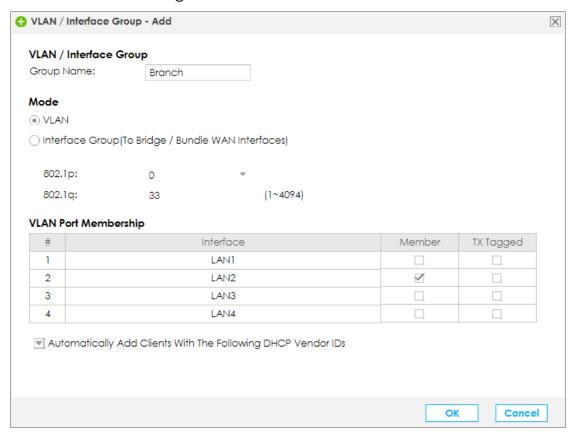

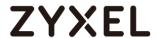

# Go to Configuration > LAN Setup > Edit

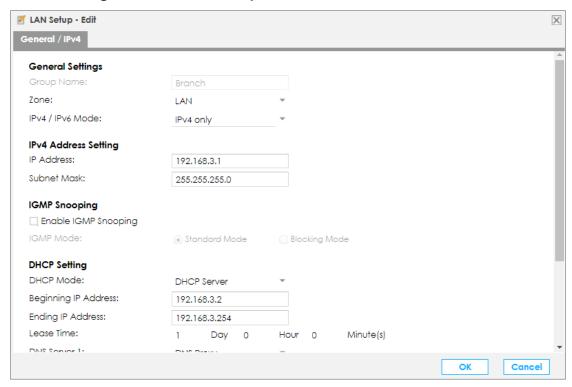

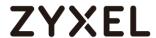

## Setup the VPN configuration on Branch Site

# Go to Configuration > VPN > IPSec VPN > Add the profile on Gateway configuration and Connection configuration

For the VPN gateway, please enter the VPN gateway name, select the Interface (for public IP), enter the peer's domain in the Primary field, and enter the Pre-Shared Key.

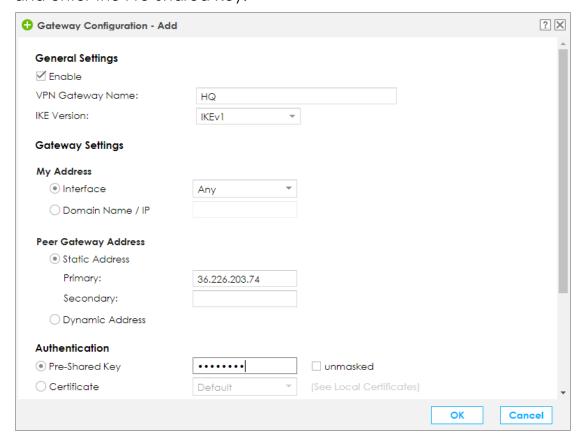

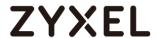

- For the VPN connection (Phase 2):
- Enter the Connection Name, select Site-to-site as the Application Scenario, and select the name of the phase 1 profile (Branch) in the VPN Gateway field.
- 4. For **Local policy**, choose the subnet that your PC is connected to.

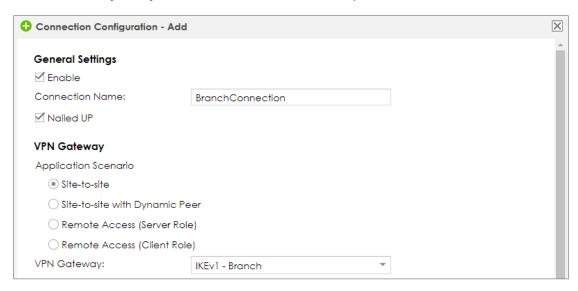

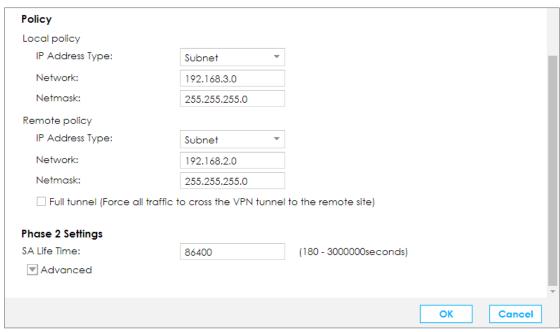

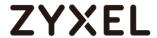

### Test IPSec VPN on VPN2S Series

Click the connect button, and the Icon will change from Gray to light

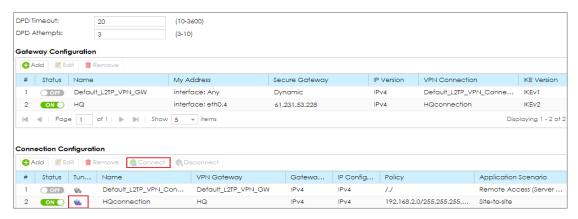

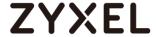

## How to configure VPN with PC -Server Role

This scenario shows how to use the VPN Setup to create a site-to-site VPN between a VPN2S and a ZyWALL IPSec VPN Client. The example instructs how to configure the VPN tunnel between each site. When the VPN tunnel is configured, each site can be accessed securely.

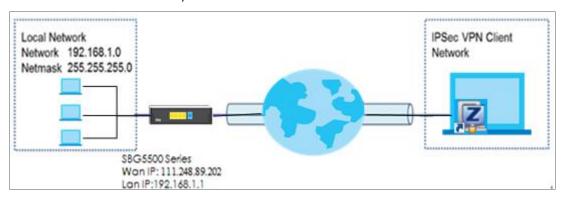

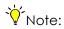

All network IP addresses and subnet masks are used as examples in this article. Please replace them with your actual network IP addresses and subnet masks.

### Set Up the IPSec VPN Tunnel on the VPN2S

In the VPN2S, go to **Wizard > Welcome to IPsec VPN Setup**, use the **VPN Settings for Configuration Provisioning** wizard to create a VPN rule that can be used with the ZyWALL IPSec VPN Client. Click **Next**.

Figure Wizard > Welcome to IPsec VPN Setup

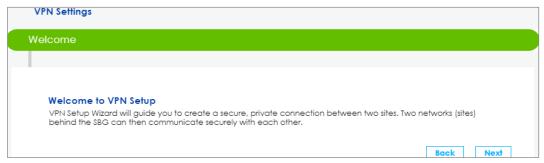

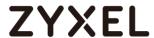

Choose **Express** to create a VPN rule with the default phase 1 and phase 2 settings and use a pre-shared key to be the authentication method. Click **Next**.

Figure Wizard > Welcome to IPsec VPN Setup

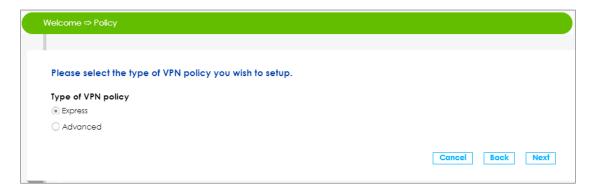

Select the Scenario which will be deployed. (Remote Access, Server Role), and click Next.

Figure Wizard > Welcome to IPsec VPN Setup

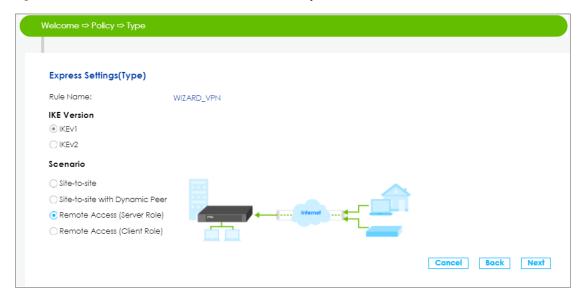

Choose the WAN1 for My Interface and fill pre-Shared Key and local IP Address.

Figure Wizard > Welcome to IPsec VPN Setup

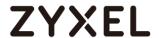

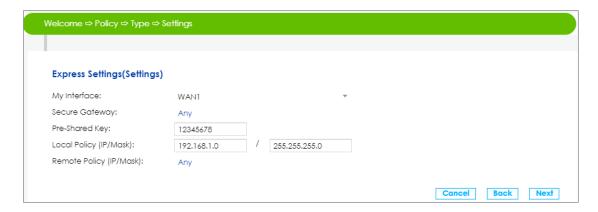

The configured result will be displayed. Click Save

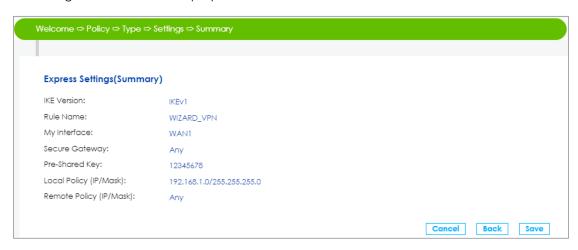

And then Go to **Configuration > VPN > IPsec VPN**, the Server role already created on VPN.

Figure Configuration > VPN > IPsec VPN

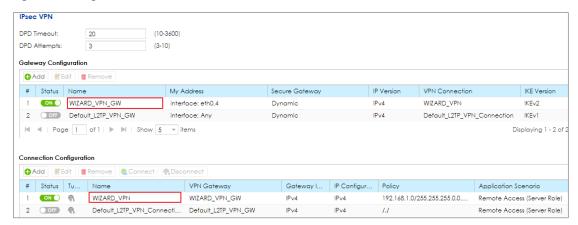

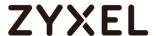

## Setup the Zywall IPsec VPN client

Since the IKE Version 2 is using, so the **New VPN Gateway** need to be added on IKEV2 on IPSec VPN Client.

#### Figure IPSec VPN Client

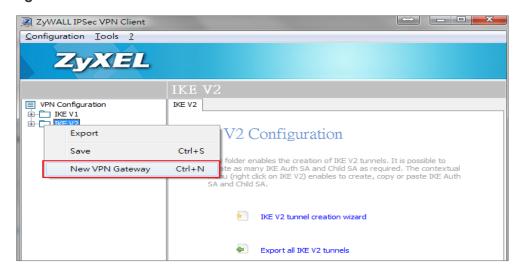

Fill **Remote Gateway** IP address and pre-shared key, and then move to **IKE Advance** 

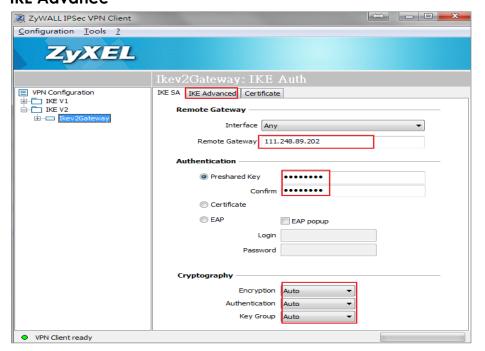

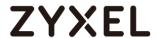

On the IKE Advance page, Select **IPV4 Address** and fill **0.0.0.0** on **local** and **Remote ID**.

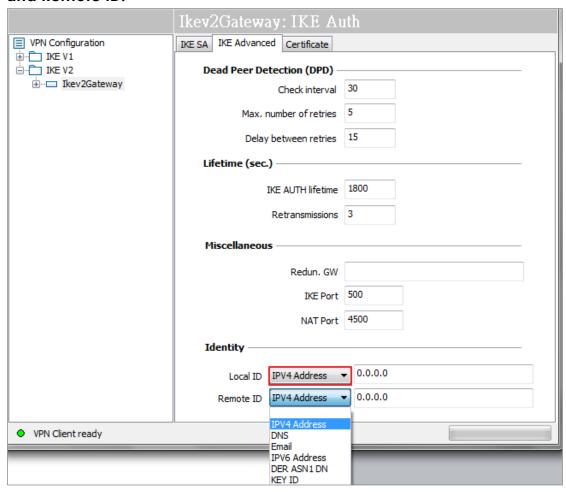

After that, create the New VPN Connection

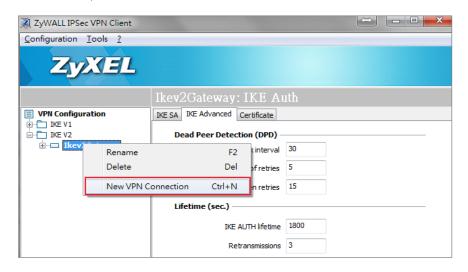

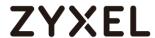

On the IKev2 Tunnel, please fill in **VPN Client address** and **Remote LAN** address

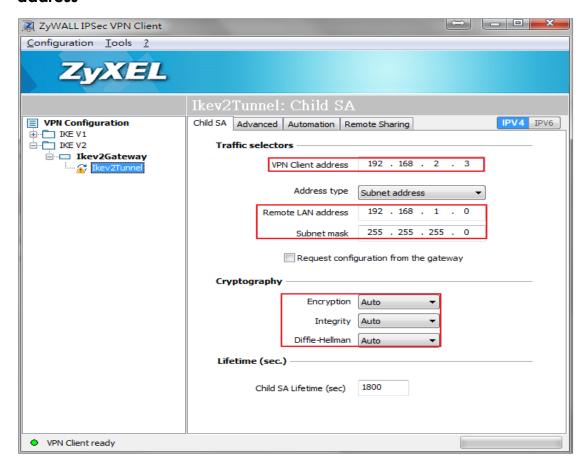

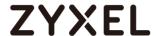

#### Test VPN2S as Server Role

### Click Open Tunnel

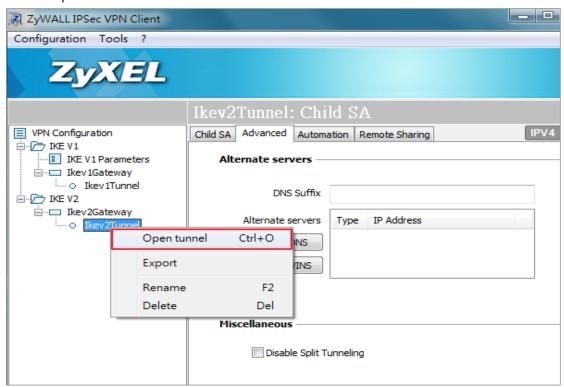

#### The Tunnel established

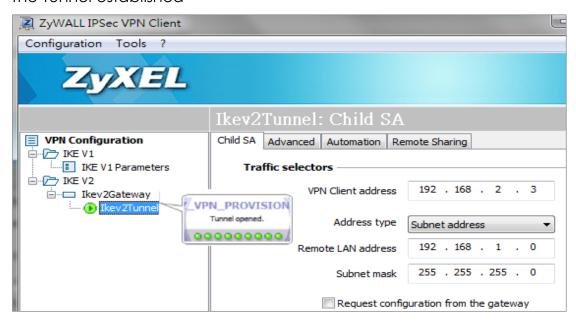

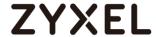

## The result is displayed on VPN on VPN2S

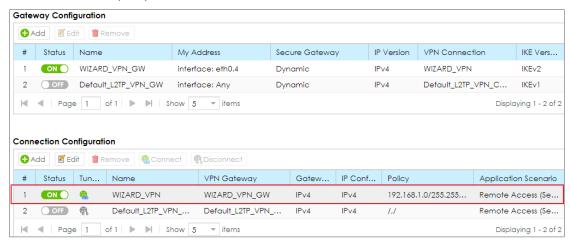

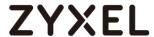

# How to setup scheduled rule via firewall on VPN2S

This example will illustrate the VPN2S User Access Control allows IT manager arrange Internet access schedule to limit specific or all LAN PC Internet access time.

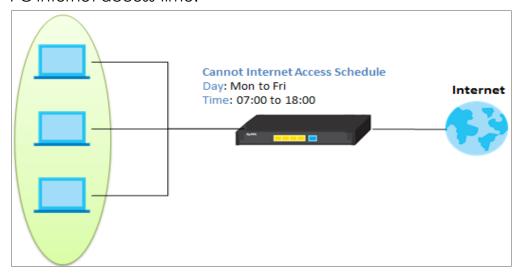

**Figure User Access Control** 

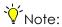

The rules of internet access schedule related with device need to be double checked by IT Manager.

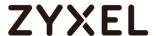

### Setup the schedule rule on the VPN2S

### Go to System > Scheduler Rule > Add

Fill the name of the schedule rule and tick **Mon to Fri** on the Days field. On the Time of Day Range, enter **7:00 to 18:00**. Click **OK**.

### Figure Schedule Rule

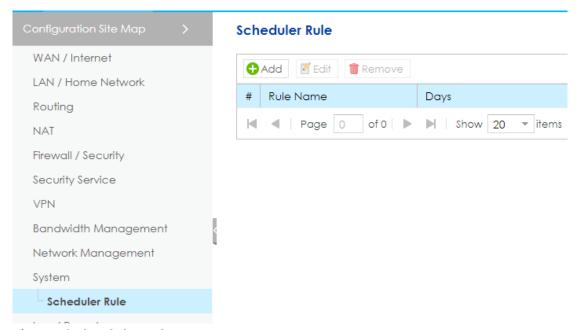

#### Figure Schedule Rule

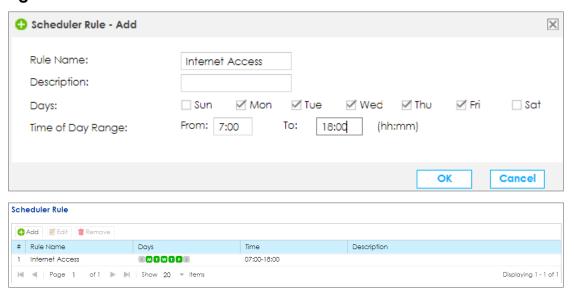

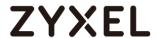

Move to **Firewall/Security >Firewall Rules > Add**, Create the Firewall Rule which related with Schedule rule.

Check **Enable**, fill the name of rule, and check **Any** to limit all device in the schedule. Choose **REJECT** as your policy. Select **Internet Access** which created on schedule rule.

Figure Firewall/Security >Firewall Rules > Add

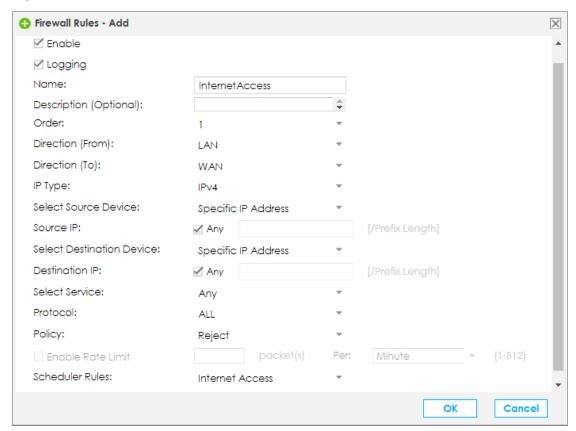

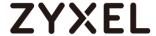

#### Test scheduled rule via firewall on VPN2S

```
C:\\ping 8.8.8.8

Pinging 8.8.8.8 with 32 bytes of data:
Reply from 192.168.1.1: Destination net unreachable.
Reply from 192.168.1.1: Destination net unreachable.
Reply from 192.168.1.1: Destination net unreachable.
Reply from 192.168.1.1: Destination net unreachable.
Reply from 192.168.1.1: Destination net unreachable.

Ping statistics for 8.8.8.8:
Packets: Sent = 4, Received = 4, Lost = 0 (0% loss),
```

# How to Configure Interface Group Bridge / Bundle WAN Interface (Triple play)

This example shows how to use the Interface Group. There are Internet and VoIP, connections. The Interface Group VoIP should be bridge to WAN interface VoIP. When the Interface Group is configured, Internet and VoIP traffic can be isolated and VoIP can be use L2 traffic to the WAN interface

Figure Interface Group Bridge / Bundle WAN Interface

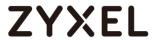

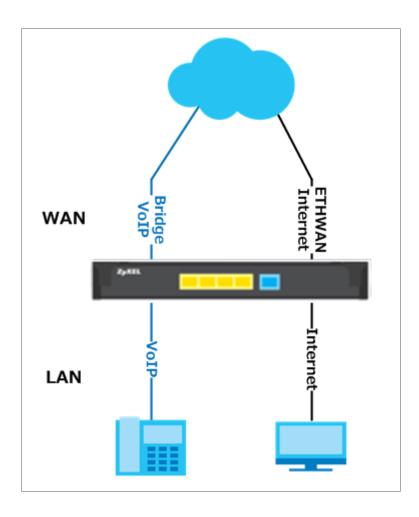

# Set Up the Interface Group Bridge / Bundle WAN Interface Group on the VPN2S.

Sign into the VPN2S. Go to LAN / Home Network > VLAN / Interface Group

Click Configuration > WAN / Internet > WAN Setup > Add to open the follow screen.

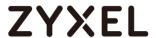

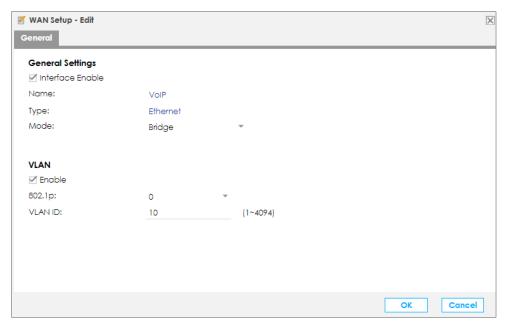

Click Configuration > LAN / Home Network > VLAN / Interface Group > Add to open the follow screen.

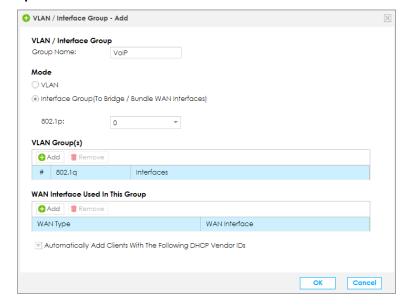

Click Configuration > LAN / Home Network > VLAN / Interface Group > Add > VLAN Group(s) Add to open the follow screen.

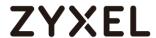

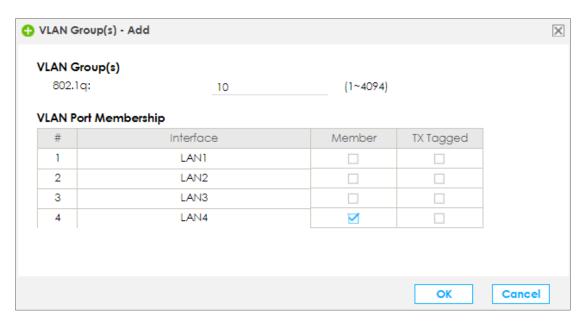

Click Configuration > LAN / Home Network > VLAN / Interface Group > Add > WAN Interface Used In This Group Add to open the follow screen.

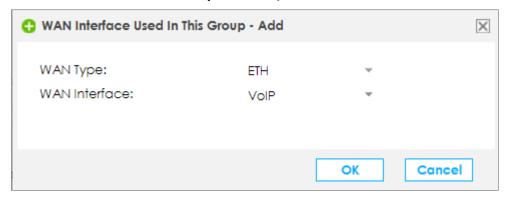

Click Configuration > LAN / Home Network > VLAN / Interface Group > Add to open the follow screen.

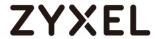

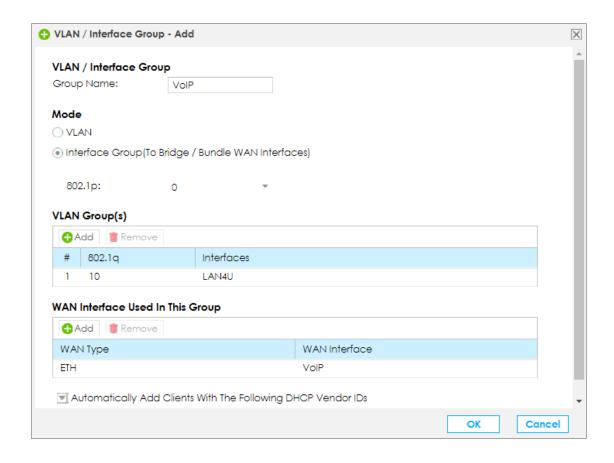

# How to configure Multi-WAN

This example shows how to use the Multi-WAN, there are WAN1, VoIP, Mobile

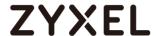

connections. The bandwidth for the WAN1:100M, VoIP:20M. The ratio should be 5:1 on WAN1 and VoIP. The Mobile connection is WAN backup, since most Mobile connection charge the user more cost.

#### Figure Multi-WAN

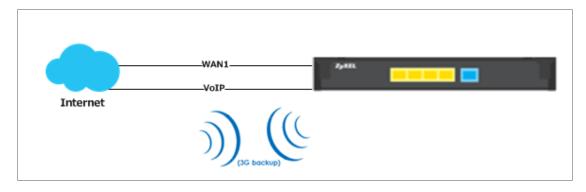

## Set Up the Multi-WAN on the VPN2S.

Sign into the VPN2S. Go to Configuration > WAN / Internet > Multi-WAN

#### Click Configuration > WAN / Internet > Multi-WAN > Edit open the follow screen.

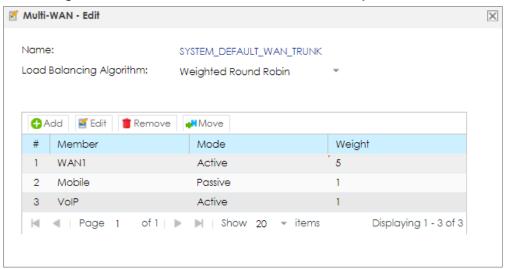

#### Check the Multi-WAN status

VoIP connection

Click Dashboard open the follow screen.

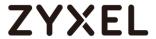

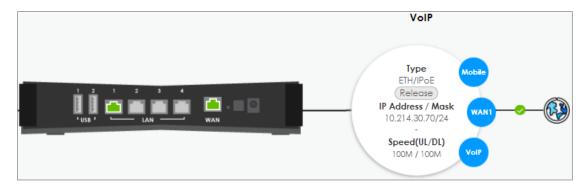

#### WAN1 connection

Click Dashboard open the follow screen.

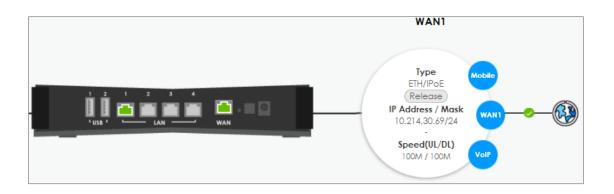

#### Mobile 3G connection

Click Dashboard open the follow screen.

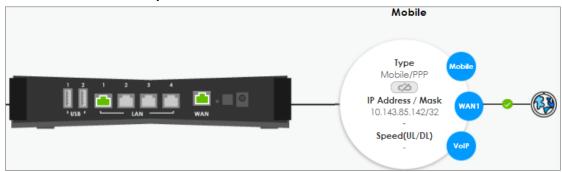

# **How to Configure NAT Port Forwarding**

This example shows how to use the Port Forwarding to access local server. The example instructs how to configure the Port Forwarding. When the Port

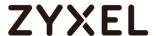

Forwarding is configured, each server can be accessed from Internet.

#### Figure Multiple Servers Behind NAT Example

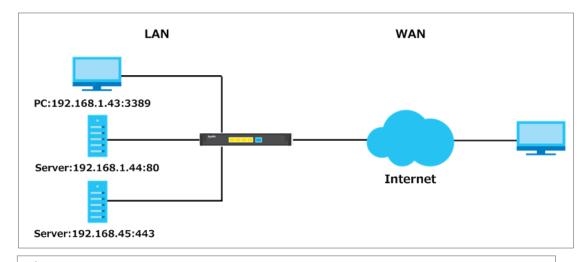

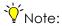

1. The TCP port is reserved for TR069 connection request port.

## Set Up the Port Forwarding on the VPN2S.

Sign into the VPN2S. Go to NAT > Port Forwarding

Click Configuration > NAT > Port Forwarding > Add to open the follow screen.

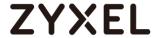

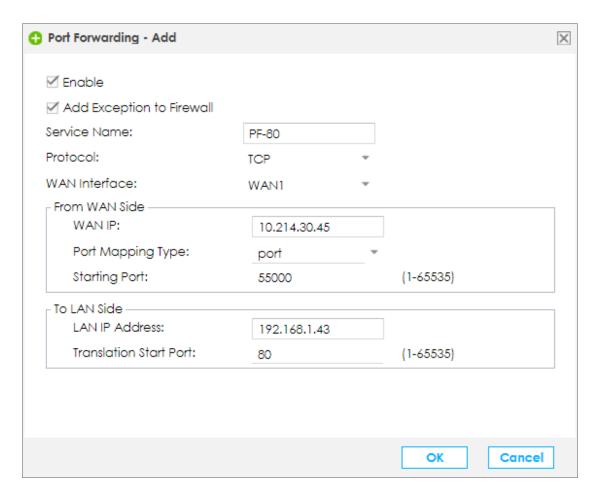

Click Configuration > NAT > Port Forwarding open the follow screen.

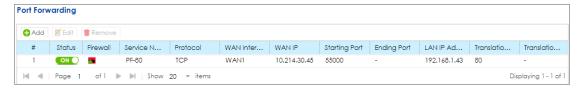

# Test the Port Forwarding

Connect to http://10.214.30.45:55000 will access Server B 192.168.1.43:80

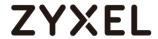

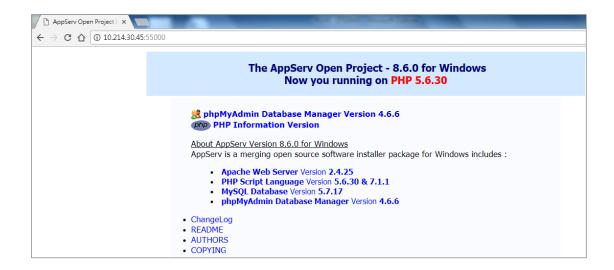

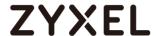

# **How to Configure NAT Port Triggering**

This example shows how to create a Port Triggering on the VPN2S. The example instructs how to configure the Port Triggering. When Port Triggering is opened, File Server will forward to the open port. .

#### Trigger Port Forwarding Process: Example

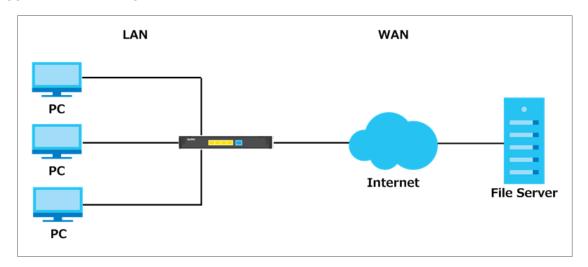

# `∳´Note:

- 1. Only one PC can connect to the File Server until the connection is closed or time out.
- 2. The times out in three minutes with UDP or two hours with TCP/IP.

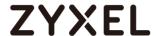

# Set Up the Port Triggering on the VPN2S

In the VPN2S, go to NAT > Port Triggering.

#### Click Configuration > NAT > Port Triggering > Add to open the follow screen.

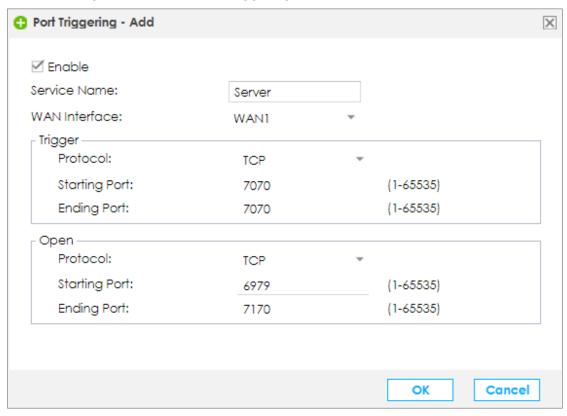

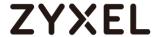

### How to Enable NAT ALG

This example shows how to create NAT ALG on the VPN2S. The example instructs how to configure the NAT ALG. When the NAT ALG is configured, will solve major problem for peer-to-peer communication in NAT

#### Figure FTP ALG

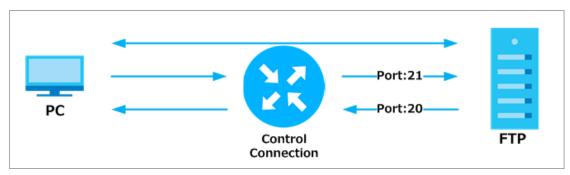

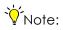

1. Mack sure ALG works correctly with port-forwarding and address mapping rules.

### **Enable the ALG on the VPN2S**

1. In the VPN2S, go to NAT > ALG.

.Click Configuration > NAT > ALG open the follow screen.

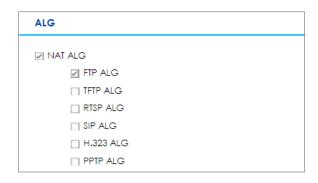

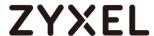

# **How to Configure NAT Default Server**

This example shows how to create Default Server on the VPN2S. The example instructs how to configure the Default Server. When the Default Server is configured, each Internet PC can be accessed Web Server.

#### Figure Default Server

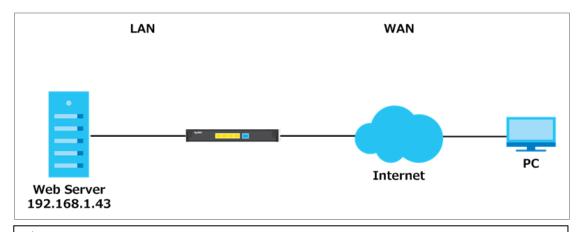

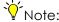

- 1. Enter IP address and click "OK" to activate the default server.
- 2. The Interface Group for the default server is by default on firewall "LAN" zone. Use LAN to configure it to other zone, if desired.
- Some default ports of services are already used by device service. If you need the same
  ports for the default server, please change the ports used by device service from Firewall /
  Security > Device Service.

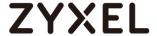

## Set Up the Default Server on the VPN2S

1. In the VPN2S, go to NAT > Default Server.

Click Configuration > NAT > Default Server > Add to open the follow screen.

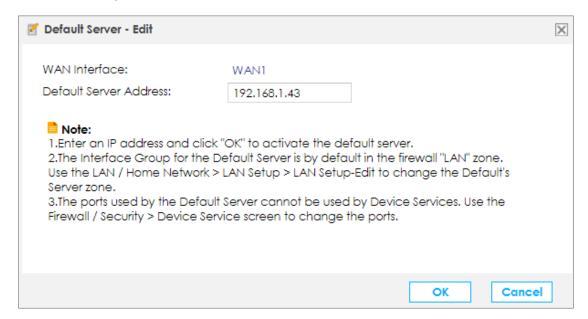

#### Click Configuration > NAT > Default Server open the follow screen.

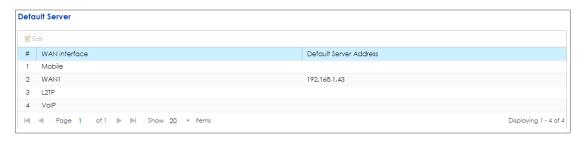

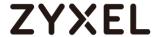

#### Test the Default Server

Connect to http://10.214.30.45 will access Server B 192.168.1.43

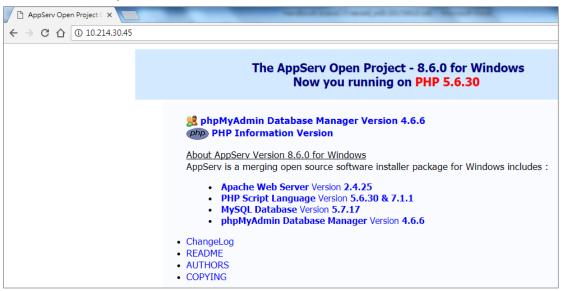

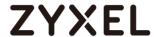

# **How to Configure NAT Address Mapping**

This example shows how to create NAT Address Mapping. You want to LAN user browser Internet, but you don't have enough Public. So we can use Address Mapping to translate Private IP to Public IP. When the Address Mapping is configured, each user can be browser Internet.

### Figure NAT Address Mapping

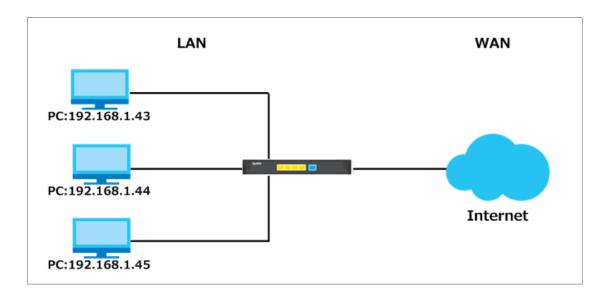

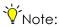

 Address mapping rule sets do not have priority above each other, and might not give the desired result if the IP ranges overlap.

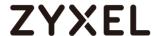

## Set Up the VPN2S Address Mapping (One-to-One)

In the VPN2S, go to WAN / Internet > WAN Setup.

Click Configuration > WAN / Internet > WAN Setup > Choice WAN1 > Edit to open the follow screen.

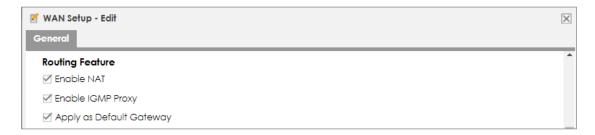

2. In the VPN2S, go to NAT > Address Mapping.

Click Configuration > NAT > Address Mapping > Add to open the follow screen.

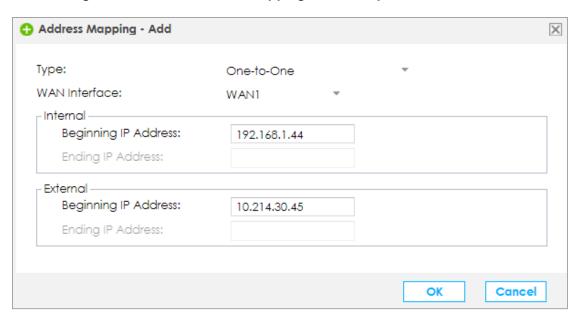

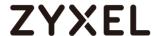

## Set Up the VPN2S Address Mapping (Many-to-Many)

In the VPN2S, go to WAN / Internet > WAN Setup.

Click Configuration > WAN / Internet > WAN Setup > Choice WAN1 > Edit to open the follow screen.

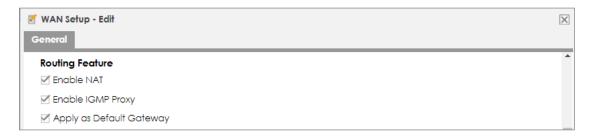

3. In the VPN2S, go to NAT > Address Mapping.

Click Configuration > NAT > Address Mapping > Add to open the follow screen.

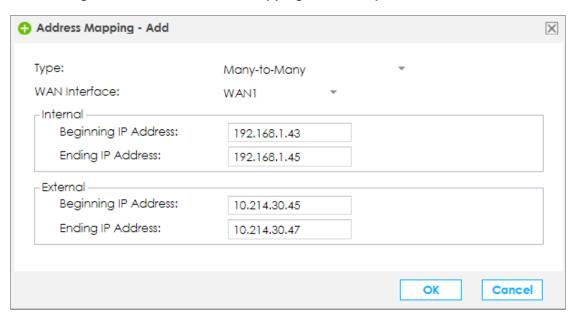

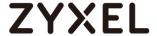

## Set Up the VPN2S Address Mapping (Many-to-one)

In the VPN2S, go to WAN / Internet > WAN Setup.

Click Configuration > WAN / Internet > WAN Setup > Choice WAN1 > Edit to open the follow screen.

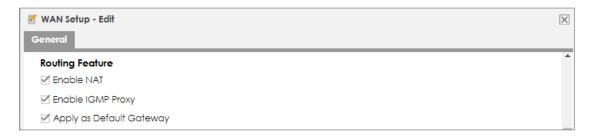

4. In the VPN2S, go to NAT > Address Mapping.

Click Configuration > NAT > Address Mapping > Add to open the follow screen.

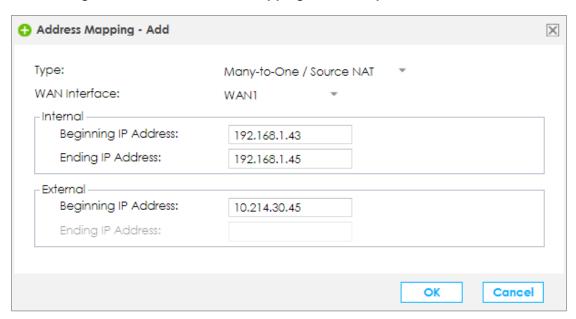

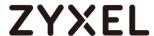

# How to setup policy route to force VPN2S clients following rules

This example shows how to create Policy Route. You want to LAN users bower Internet use different interface; however you won't to use static route. Therefore we can use Policy Route to reach this purpose. When the Policy Route is configured, each LAN user can be used different interface go to Internet.

## Figure NAT Address Mapping

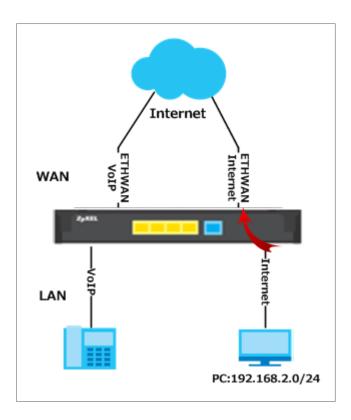

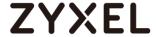

## Set Up the policy route to force VPN2S clients following rules

In the VPN2S, go to WAN / Internet > WAN Setup.

#### Click Configuration > Routing > Policy Route to open the follow screen.

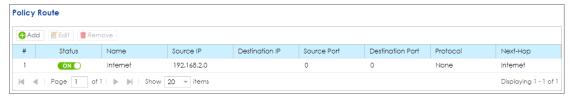

#### Click Configuration > Routing > Policy Route > Add to open the follow screen.

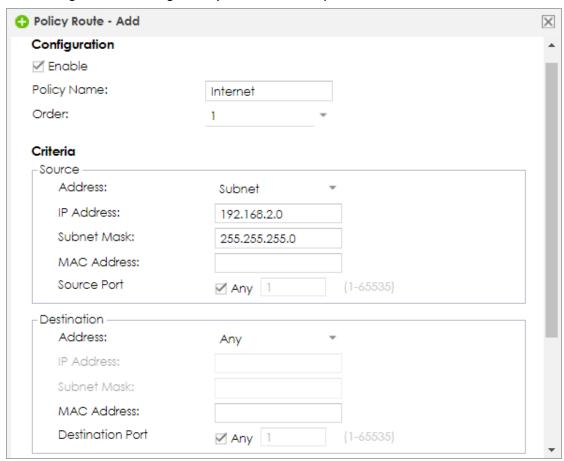

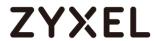

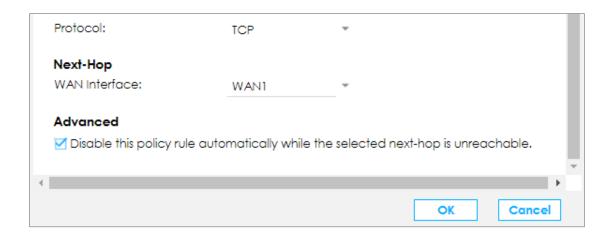

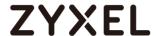

# How to Configure Content Filter by Category

This example shows how to block website by Content Filter on the VPN2s. The example instructs how to configure Content Filter. When the Content Filter is configured, each PC can't not access media website.

### Set up the Content Filter by Category

In the VPN2S, go to Security Service > Content Filter.

Click Configuration > Security Service > Content Filter to open the follow screen. Then check "Enable Content Filter" and "Enable HTTPS Domain Filter for HTTPs traffic"

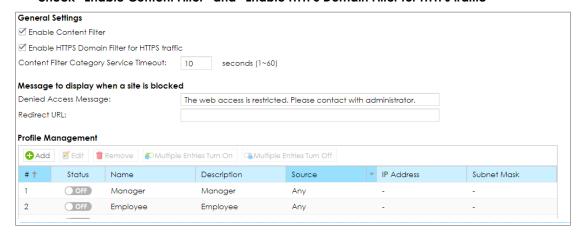

# Click Configuration > Security Service > Content Filter > Profile Management > Add to open the follow screen

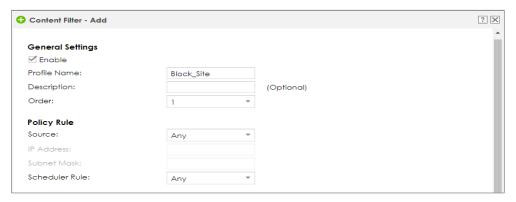

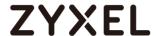

To Test Against Content Filter Category Server

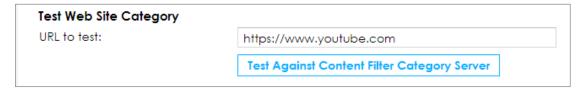

Click Configuration > Security Service > Content Filter > Profile Management > Add > Test Against Content Filter Category Server to open the follow screen

Youtube is Recreation/Entertainment and Streaming Media & Downloads

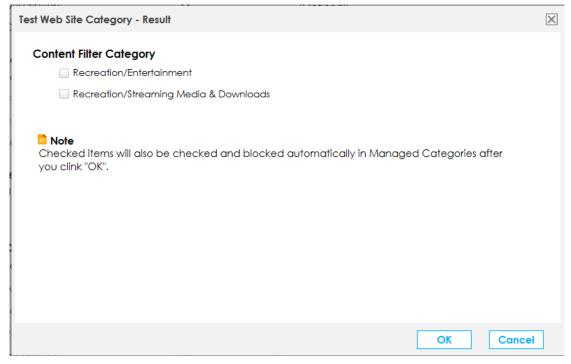

Select "Block" in Recreation

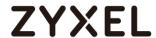

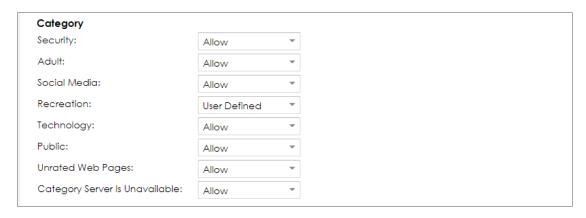

Click Configuration > Security Service > Content Filter > Profile Management > Add > Managed Categories to open the follow screen

To check "Entertainment" and "Streaming Media & Downloads" in Recreation

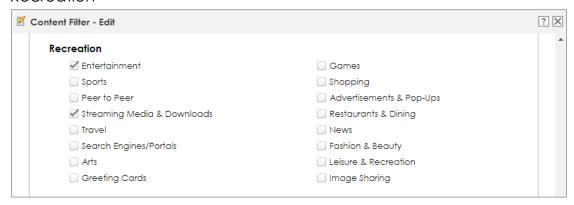

### **Test the Content Filter**

Connect to https://www.youtube.com

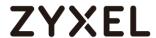

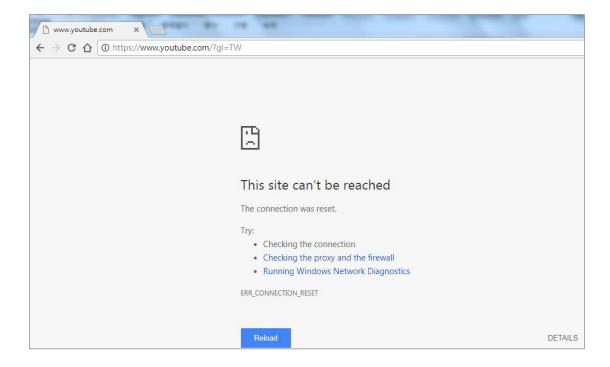

## How to Configure bypass website by Content Filter white list

This example shows how to bypass website by Content Filter white list on the VPN2s. The example instructs how to configure Content Filter white list. When the Content Filter white list is configured, each PC cannot access media websites exclude white list web site.

## Set up the Content Filter by Category

In the VPN2S, go to Security Service > Content Filter.

Click Configuration > Security Service > Content Filter to open the follow screen. Then check "Enable Content Filter" and "Enable HTTPS Domain Filter for HTTPs traffic"

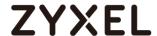

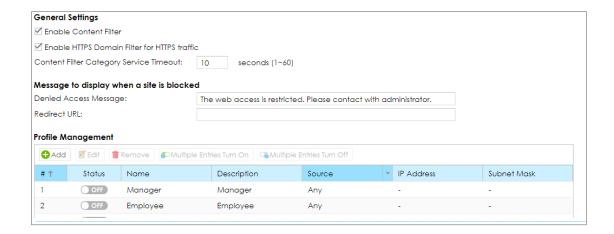

# Click Configuration > Security Service > Content Filter > Profile Management > Add to open the follow screen

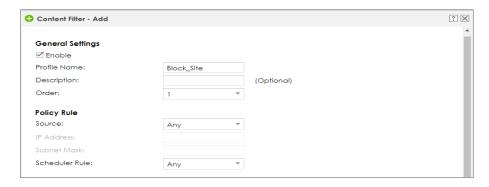

#### Select "Block" in Recreation

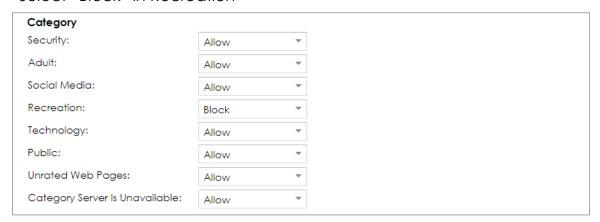

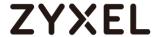

## Set up the Content Filter white list

To add Youtube to White list

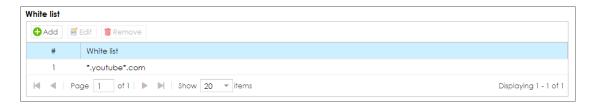

## Test bypass website by Content Filter white list

Connect to https://www.youtube.com

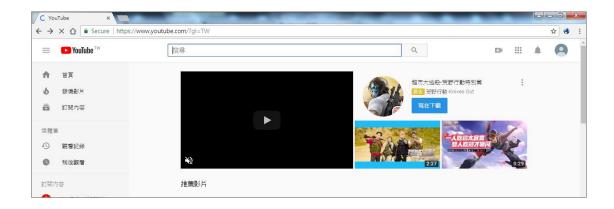

# How to Configure bypass website by Content Filter black list

This example shows how to bypass website by Content Filter black list on the VPN2s. The example instructs how to configure Content Filter black list. When the Content Filter black list is configured, each PC cannot access those websites.

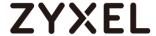

## Set up the Content Filter by black list

In the VPN2S, go to Security Service > Content Filter.

Click Configuration > Security Service > Content Filter to open the follow screen. Then check "Enable Content Filter" and "Enable HTTPS Domain Filter for HTTPs traffic"

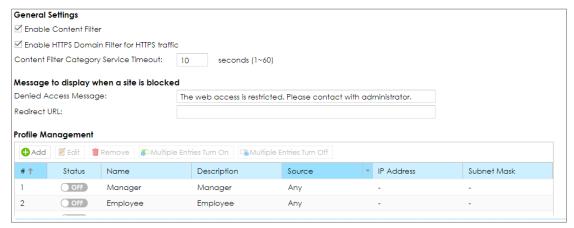

Click Configuration > Security Service > Content Filter > Profile Management > Add to open the follow screen

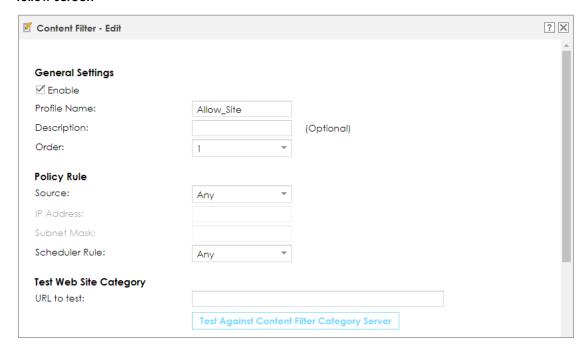

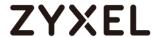

## Select "Allow" in all Category

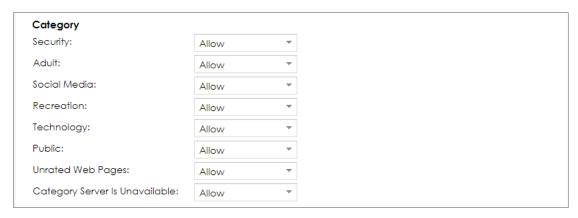

# Set up the Content Filter black list

#### To add Yahoo to black list

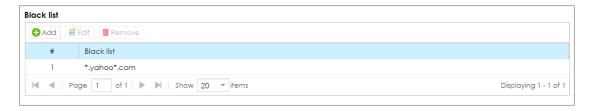

# Test block website by Content Filter black list

Connect to <a href="https://tw.yahoo.com">https://tw.yahoo.com</a>

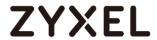

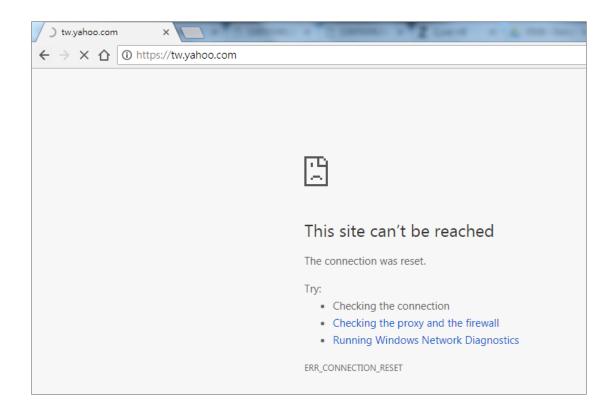